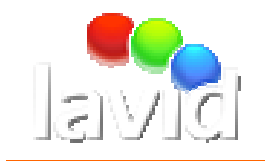

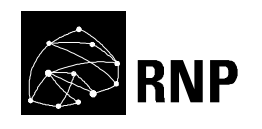

# Arthron: Uma Ferramenta para Performances Artístico-Midiáticas Distribuídas

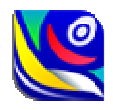

Copyright © 2009, Grupo de Trabalho de Mídias Digitais e Arte

Autores:

Coordenadora: Tatiana Tavares – tatiana@lavid.ufpb.br Coordenador adjunto: Guido Lemos – guido@lavid.ufpb.br Gerente: Erick Melo – erick@lavid.ufpb.br Desenvolvedor júnior: Alexander Pinto - alex@lavid.ufpb.br Desenvolvedor júnior: Julio César Silva - julio@lavid.ufpb.br Desenvolvedor júnior: Rennan Toscano - rennan@lavid.ufpb.br

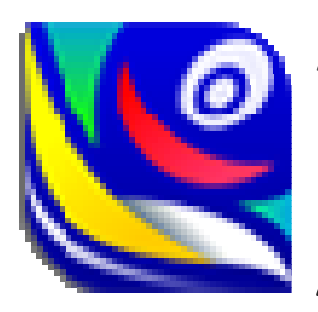

# Arthron: Uma Ferramenta para Performances Artístico-Midiáticas Distribuídas Apresentação

A Arthron é uma ferramenta para facilitar a execução de performances artísticas que utilizam representações midiáticas e o compartilhamento de espaços reais e virtuais em tempo-real. Para tanto, apresentam-se experiências no âmbito de pesquisa e desenvolvimento em Arte e Tecnologia, bem como a experiência dos autores na realização dos espetáculos Versus, InToque e e-Pormundos Afeto.

A Arthron tem por principal funcionalidade oferecer ao usuário uma interface simples para manipulação de diferentes fontes/fluxos de mídia simultâneos. Dessa forma, o usuário pode, remotamente, adicionar, remover, configurar o formato de apresentação e programar a exibição no tempo (quando apresentar?) e no espaço (onde apresentar?) dos fluxos de mídia um espetáculo.

A ferramenta é composta por quatro componentes principais: gerente (Manager), agente codificador (Encoder), agente decodificador (Decoder) e distribuidor de fluxo (ArthronProxy). Esses fluxos podem ser gerados em localizações geograficamente distribuídas e são manipulados pela ferramenta Arthron que é responsável por capturar, controlar, transcodificar, transmitir e decodificar as mídias capturadas em tempo real ou de arquivo. Essas mídias podem ser enviadas em alta, média e baixa definição, simultaneamente, tanto para decodificadores específicos na rede quanto para a Internet.

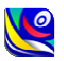

**Treinamento GTMDA - RNP** 

# Conhecimentos prévios

- Uso de computadores em geral.
- Conhecimento do Sistema Operacional Linux.

# **Objetivos**

- Apresentar a ferramenta Arthron.
- Capacitar o aluno a instalar e inicializar a Arthron.
- Capacitar o aluno a controlar os fluxos distribuídos.
- Apresentar as funcionalidades da Arthron.
- Apresentar mecanismos de suporte e atendimento ao usuário.

# Ao final do curso o aluno terá aprendido

- Quais são os componentes da Arthron e para que servem.
- Como instalar e configurar a Arthron.
- Como montar uma performance distribuída usando a Arthron.
- Controlar o que será exibido em cada tela distribuída.
- Monitorar o sistema sob o qual a ferramenta está rodando.
- Adaptar o sistema à rede de acordo com o monitoramento.

-

# Sumário

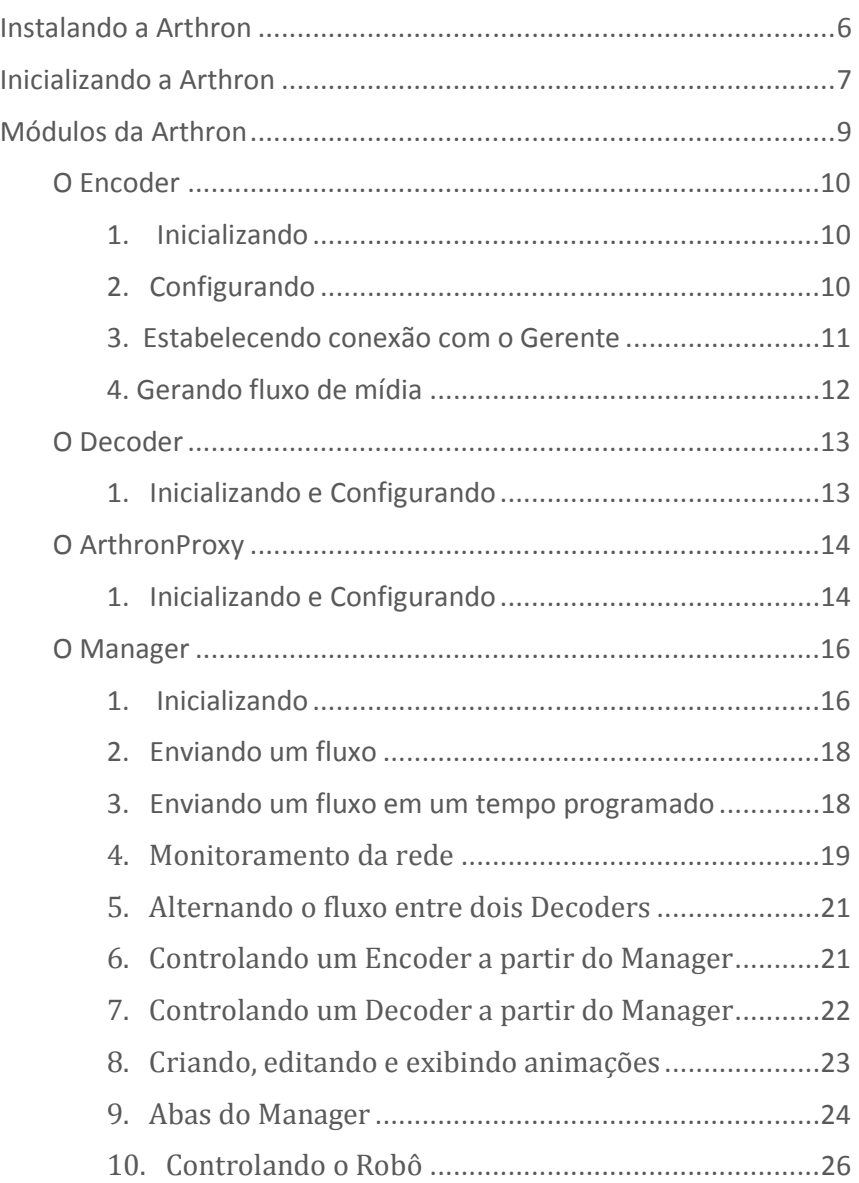

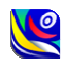

## Instalando a Arthron

Um dos pré-requisitos é possuir em dual boot os seguintes Sistemas Operacionais: Ubuntu 9.10 Desktop e o Windows XP ou Vista.

Para o funcionamento básico é necessário ter instalado o Java Runtime Environment (JRE) 1.6 e o VLC Media Player v1.02.

\$ sudo aptitude install sun-java6-jre vlc

Para fazer o monitoramento é necessário instalar o IPerf e o Smnp.

\$ sudo aptitude install iperf snmp snmpd

Os quatro módulos da Arthron se encontram disponíveis para download na página ftp://150.165.132.187/

Faça o download dos módulos e extraia-os.

O Manager, Decoder e ArthronProxy, atualmente, devem ser executados no sistema operacional Linux, enquanto que o Encoder pode ser executado no Windows e no Linux, porém caso ele esteja sendo utilizado no Windows será necessário associá-lo a um ArthronProxy externo.

### Inicializando a Arthron

Para inicializar o Manager, basta executá-lo<sup>1</sup>, que ele irá se configurar automaticamente.

Para inicializar corretamente um Encoder ou Decoder, é necessário que o endereço do Manager esteja cadastrado. O processo de cadastrar um Manager é semelhante nos dois módulos: ao executar o módulo<sup>1</sup>, abra a janela de

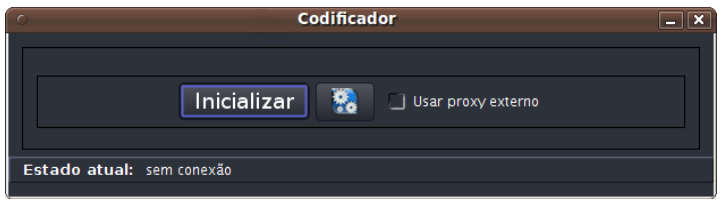

**Figura 1**

configuração clicando no botão da direita como podemos ver na Figura 1, irá aparecer a tela da Figura 2, deverá ir para a aba "Lista de Arthrons" que é mostrado na Figura 3 e siga os procedimentos descritos abaixo:

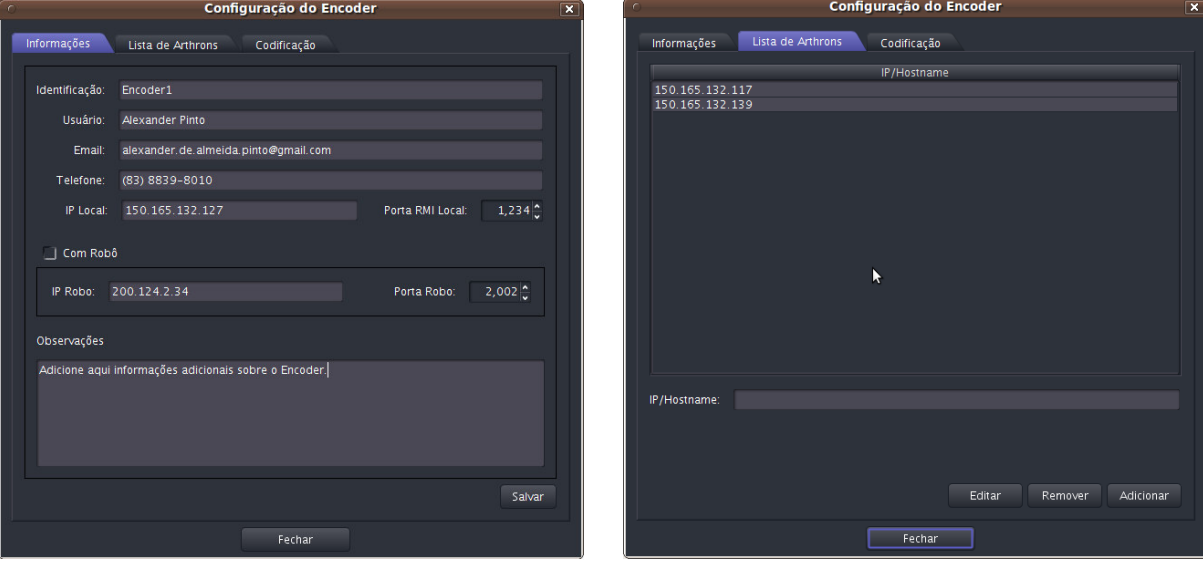

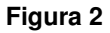

 $\overline{\phantom{a}}$ 

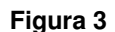

Digite o endereço do Manager no campo "IP/Hostname" e clique em adicionar depois no botão fechar.

Agora basta clicar em "Inicializar" e o controle do módulo será feito pelo Manager. No caso do Encoder, se estiver executando no Windows ou se deseja um ponto de distribuição externo, selecione "Usar proxy externo".

Para inicializar o ArthronProxy, abra um terminal, vá para a pasta que contém o arquivo com extensão "jar" e execute o comando "java -jar ArthronProxy.jar <identificacao> <ipManager> <portaManager> <portaBase>", substituindo <identificacao> pelo nome que o representará no Manager, <ipManager> pelo IP do Manager, <portaManager> pela porta RMI exibida na parte inferior do Manager, geralmente 1099, e <portaBase> por uma porta distante em 100

<sup>1</sup> Para executar um módulo, no Linux clique duas vezes no arquivo de extensão "sh". No Windows clique duas vezes no arquivo de extensão "bat".

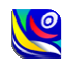

unidades das portas bases de outros ArthronProxy executando na mesma máquina, se omitida a porta base, será assumido o valor 18000. Exemplo de dois ArthronProxy numa mesma máquina e com Manager rodando em um computador com IP 150.165.132.101:

\$ sudo java -jar ArthronProxy.jar proxy1 150.165.132.101 1099 \$ sudo java -jar ArthronProxy.jar proxy2 150.165.132.101 1099 18100 A Arthron é composta pelos seguintes módulos:

- Encoder (Agente codificador): Esse componente é responsável por codificar e enviar um fluxo de vídeo, gerado a partir da leitura de um arquivo ou da captura de vídeo externo como uma câmera ou placa de captura.
- Decoder (Agente decodificador): Esse componente é responsável por receber vídeos ou animações e exibi-las ao público do evento.
- ArthronProxy (Distribuidor de fluxo): Esse componente é responsável por otimizar a distribuição dos fluxos de mídias.
- Manager (Gerente): Esse componente é responsável pelo controle dos fluxos de mídias e o que será exibido em cada Decoder, além de monitorar o sistema.

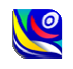

## O Encoder

Este é o módulo cuja função é gerar os fluxos de mídia que estarão envolvidos nos eventos. Para isso, é necessário se conectar a um gerente que esteja ativo.

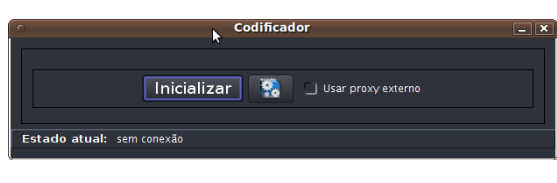

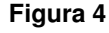

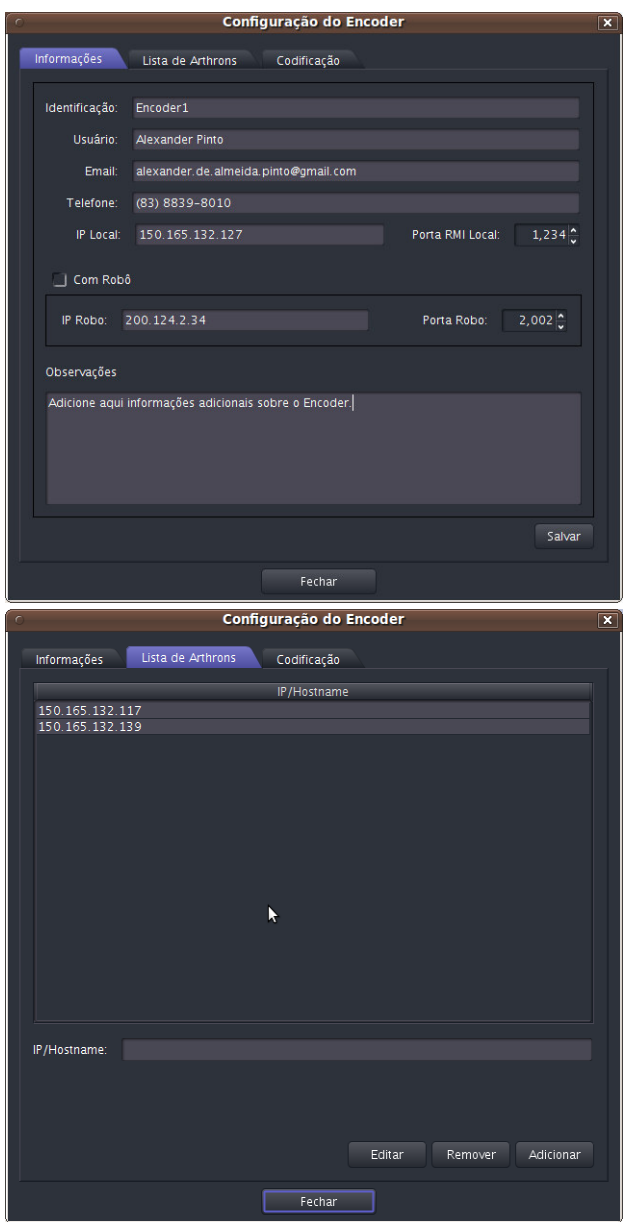

**Figura 6**

# 1. Inicializando

Depois de inicializado, a janela da Figura 4 se abrirá. Nela, será possível iniciar o processo de conexão com o gerente, ao se clicar em "Inicializar" ou clicar no outro botão, configurações, para que se possa fazer alguns ajustes ou fazer verificações.

## 2. Configurando

Ao clicar no botão de configurações, aparecerá a janela da Figura 5. Nela, é possível observar três abas: Informações, em que serão preenchidas as características que serão transmitidas para o gerente, Lista de Arthrons, em que é possível cadastrar ou editar o endereço IP do gerente ao qual se quer conectar e Codificação, em que se pode alterar as características da mídia que será enviada, como taxa de envio e codificação.

a) Inserindo informações

Ao tentar se conectar, é de fundamental importância que o Gerente tenha ciência de suas características gerais. Assim, recomenda-se preencher de forma correta tais campos do formulário. Caso esse Encoder esteja associado a algum robô que possa ser controlado pela ferramenta, será necessário informar que a conexão é "Com robô" e o IP e a porta de acesso a este.

## b) Editando a lista de Arthrons

Esta lista de Arthrons se caracteriza por conter os identificadores de todos os gerentes que estiverem cadastrados como podemos ver na Figura 6. Isso irá permitir ao Encoder se conectar ao manager.

Nessa interface, então, é possível adicionar, remover ou editar um novo identificador de algum manager. Para adicionar, basta digitá-lo no campo especificado (IP/Hostname) e clicar no botão "Adicionar".

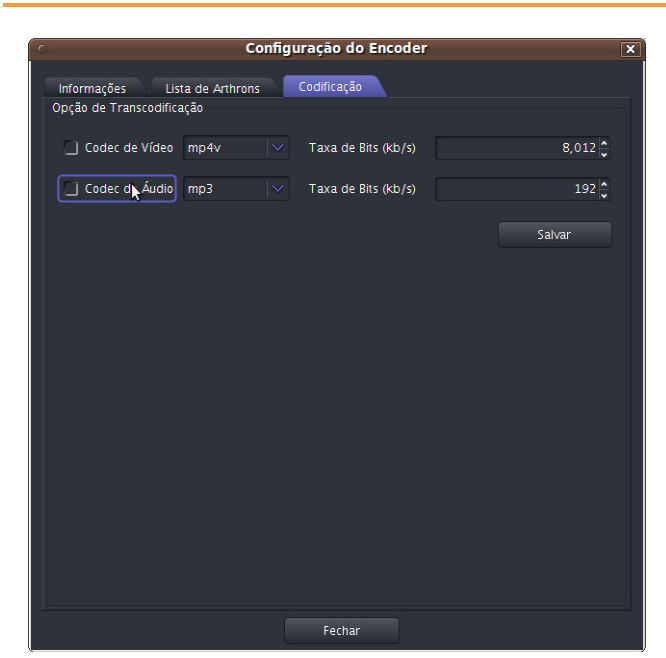

**Figura 7**

Para excluir um dos identificadores adicionados, escolhe-se na tabela qual deles se deseja remover. E, então, clicar no botão "Remover".

Para se editar um identificador listado é necessário selecioná-lo e clicar no botão "Editar". Ele aparecerá no campo de edição para que possa ser alterado. Então, com a devida alteração, clicar no botão "Salvar".

c) Modificando a codificação

É possível, nas configurações, estabelecer tipos de codificação pré-definidos de áudio e vídeo, bem como as suas respectivas taxas de transmissão. Isso pode ser visto na Figura 7.

# 3. Estabelecendo conexão com o Gerente

Com o identificador do gerente ao qual se deseja conectar, é possível estabelecer a conexão com ele de duas maneiras: usando um Proxy externo ou não.

a. Com Proxy

Caso se deseje a utilização de um Proxy externo para otimizar a redistribuição de fluxo e reduzir o processamento da máquina, devese selecionar a opção "Usar Proxy externo".

b. Sem Proxy

Se a opção "Usar Proxy externo" não foi escolhida, a redistribuição de fluxo ocorrerá internamente ao encoder. Essa opção só é possível no Linux.

Após, clica-se no botão "Inicializar" o encoder varrerá toda a lista de identificadores de arthrons para se conectar a algum deles. Esse processo é feito até que a conexão se estabeleça de fato. Então, após estabelecida a conexão, os botões são habilitados para que se possa escolher a fonte de mídia: arquivo ou câmera.

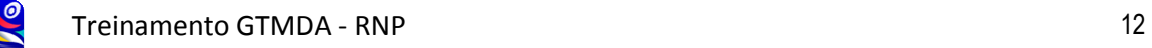

# 4. Gerando fluxo de mídia

## a. Câmera

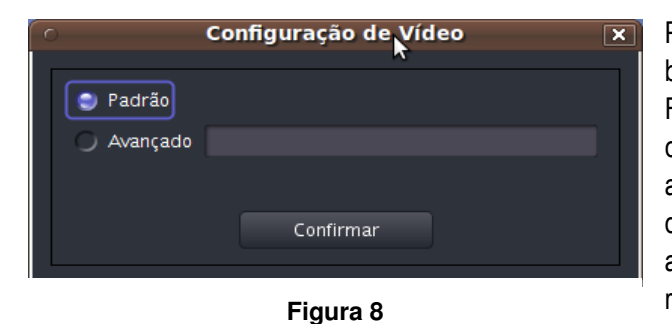

Para a geração de fluxos de mídia ao vivo, basta clicar em "Câmera" e a janela da Figura 8 irá solicitar ao usuário deseja usar a configuração "Padrão" ou deseja acionar alguma outra característica especifica dos dispositivos de captura. Caso a segunda alternativa seja escolhida, deve-se inserir a respectiva linha de comando gerada pelo VLC Player, que contenha a informação

desejada. Então, com a opção escolhida, deve-se clicar no botão "Confirmar".

b. Arquivo

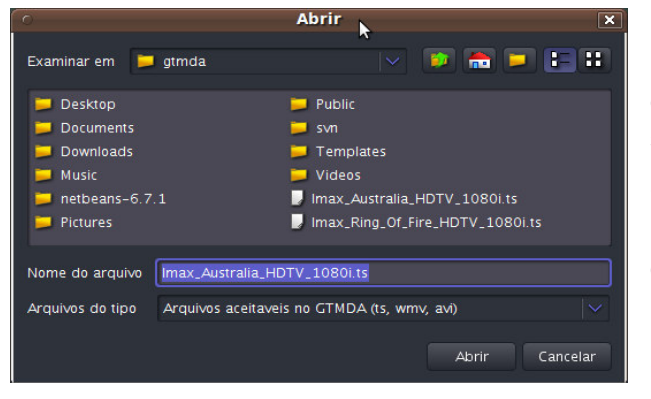

É possível gerar fluxos a partir de arquivos. Para isso, deve-se clicar no botão "Arquivo" e a janela da Figura 9 será exibida para que se possa escolhê-los.

Com o arquivo escolhido, deve-se clicar no botão "Abrir" e a respectiva mídia será exibida.

**Figura 9**

## O Decoder

Este é o módulo cuja função é receber os fluxos de mídia e as animações que estarão envolvidos nos eventos. Para isso, é necessário se conectar a um gerente que esteja ativo.

# 1. Inicializando e Configurando

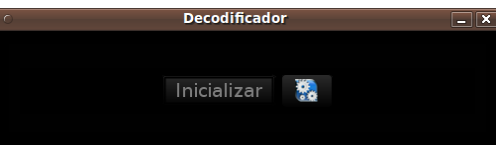

**Figura 10**

Estes processos são semelhantes ao do Encoder. Então, ao se estabelecer a conexão com o Manager, será exibida uma janela ilustrada na Figura 11. O Decoder é um módulo passivo. Então, ele apenas irá ficar esperando que as mídias venham por ordem do Manager, não necessitando, por isso, de uma

manipulação maior do usuário. Ele foi feito para ter uma execução rápida e para ser discreto, por isso a sua cor preta (favorável ao corte seco).

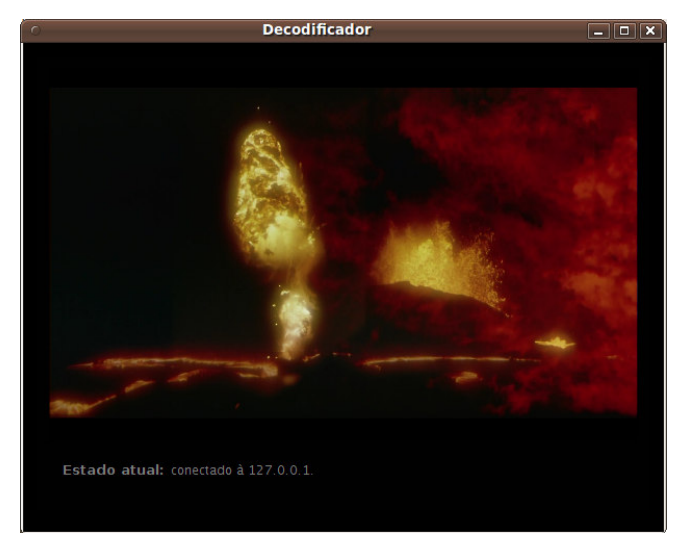

**Figura 11**

# O ArthronProxy

Este é o módulo cuja função é possibilitar a otimização do envio de fluxo como pode ser visto no comparativo entre Figura 12 e a Figura 13Figura 14, bem como auxiliar no processamento de um Encoder. O ArthronProxy é gerenciado de forma abstraída ao usuário através do Arthron, ele é um componente dito avançado pois não possui interface gráfica para permitir que seja executado em qualquer ponto da rede via SSH.

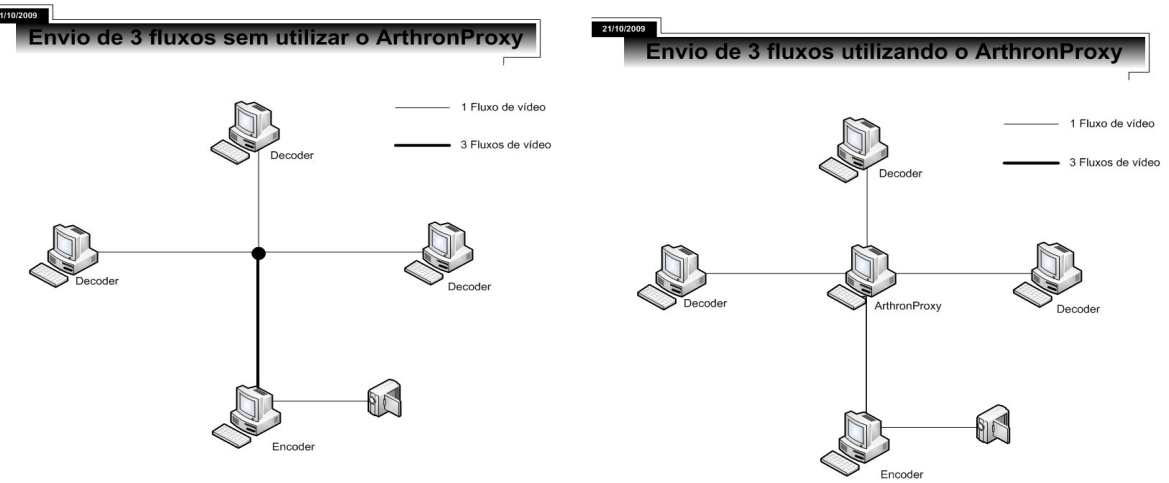

**Figura 12**

**Figura 13**

# 1. Inicializando e Configurando

Basta executar o comando java -jar ArthronProxy.jar <id\_do\_proxy> <ip\_do\_manager> <porta\_rmi\_do\_manager> [porta\_base]

Onde os parâmetros marcados com <> são obrigatórios e os marcados com [ ] são opcionais.

<id\_do\_proxy>: Identificação pela qual o Manager vai manipulá-lo, essa identificação deve ser única no Manager. Ex.: proxy1

<ip\_do\_manager>: IP de onde está rodando o Manager. Ex.: 150.165.132.133

<porta\_rmi\_do\_manager>: Porta RMI de onde está rodando o Manager. Ex.: 1099

[porta\_base]: Porta base que o ArthronProxy irá utilizar para se auto configurar. O valor 18000 será assumido se esse parâmetro não for utilizado. Caso haja mais de um ArthronProxy sendo executado na mesma maquina a diferença de portas bases entre eles deverão ser de no mínimo 100.

1. Exemplos de uso

Para todos os exemplos assuma que o Manager está rodando no IP 150.165.132.133 e na porta RMI 1099.

a. Rodando um proxy

Caso haja a necessidade de apenas um proxy rodando em uma maquina deverá ser executado o seguinte comando.

```
$ sudo java -jar ArthronProxy.jar proxy1 150.165.132.133 1099
```
Esse comando deverá executar um proxy (identificado por proxy1) na maquina local com porta base igual a 18000.

b. Rodando 2 proxy em uma maquina

Caso o computador que esteja rodando o ArthronProxy consiga rodar 2 proxys o seguinte procedimento deverá ser assumido.

\$ sudo java -jar ArthronProxy.jar proxy1 150.165.132.133 1099

Esse comando deverá executar um proxy (identificado por proxy1) na maquina local com porta base igual a 18000.

\$ sudo java -jar ArthronProxy.jar proxy2 150.165.132.133 1099 18100

Esse comando deverá executar um proxy (identificado por proxy2) na maquina local com porta base igual a 18100.

Não é recomendável usar mais de 2 proxies em uma maquina.

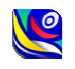

# O Manager

Este é o módulo cuja função é gerenciar os encoders, decoders e proxys nele conectados, além de, monitorar todo o sistema.

# 1. Inicializando

Execute o módulo Manager e ele se configurará de forma automática, exibindo uma mensagem de sucesso após concluir, ilustrada na Figura 14.

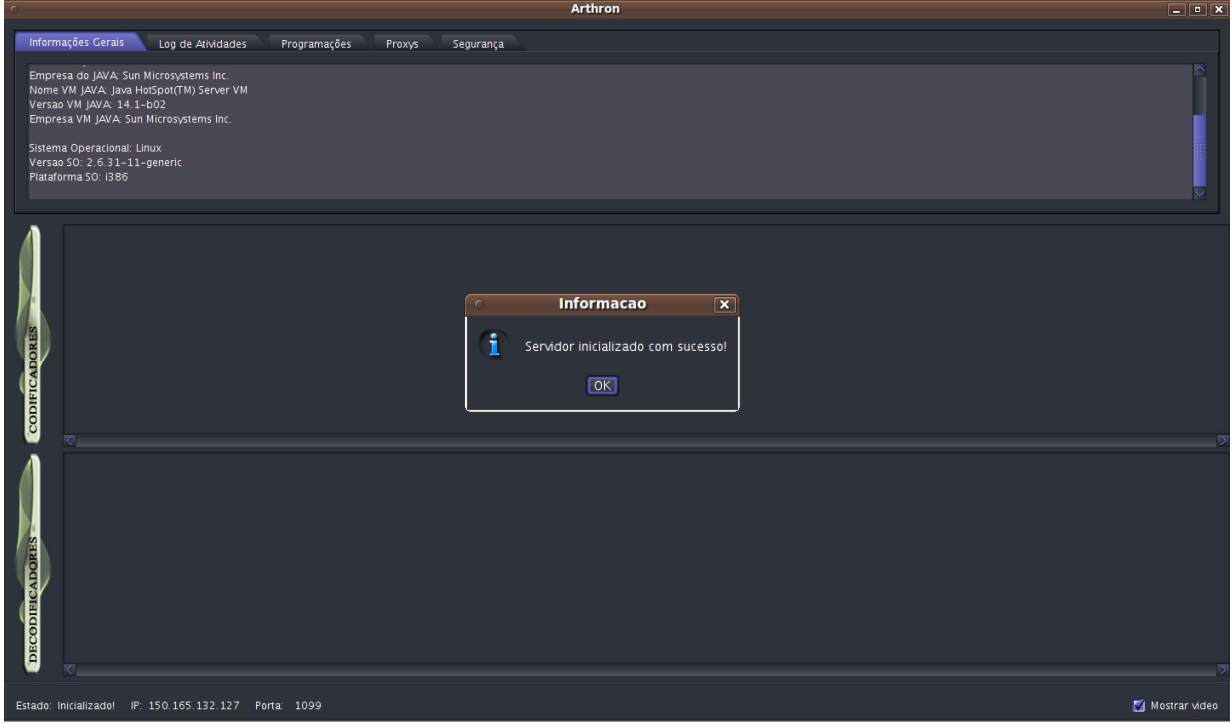

**Figura 14**

Uma vez inicializado o Manager estará pronto para receber conexões de Encoders, Decoders e ArthronProxys e cada um poderá ser gerenciado através da interface. A localização dos módulos pode ser vista na Figura 15.

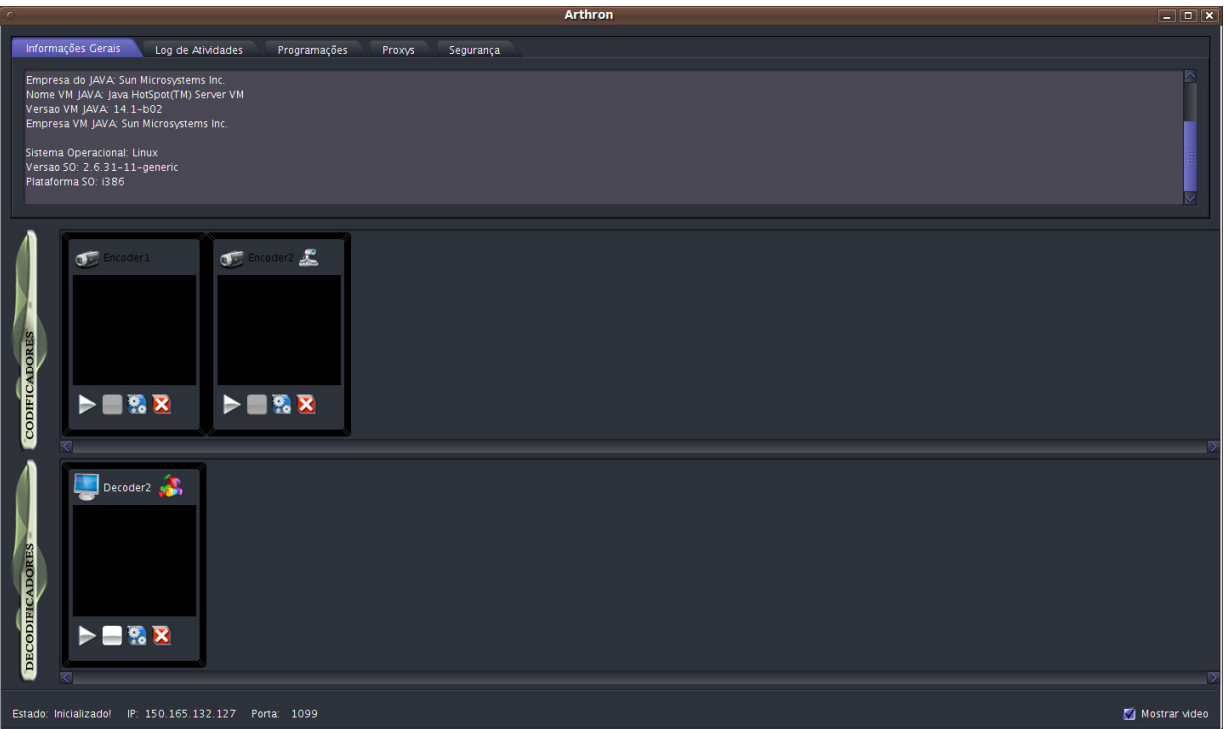

**Figura 15**

Caso haja a conexão de um Encoder que esteja solicitando um Proxy a janela da Figura 16 irá aparecer e o Usuário deverá escolher um Proxy para associar com esse Encoder.

| Lista de proxys disponíveis<br>$\overline{\mathbf{x}}$<br>c                                                                   |                                              |                      |
|----------------------------------------------------------------------------------------------------|----------------------------------------------|----------------------|
| O Encoder Encoder1 solicitou um proxy para se conectar com você. Escolha na lista abaixo<br>um proxy para ser associado a ele |                                              |                      |
| Identificação                                                                                                    | IP:Portal                                    | Entrada              |
| proxy1<br>proxy2                                                                                                    | 150.165.132.127:1100<br>150.165.132.127:1101 | 18000<br>18100       |
|                                                                                                    |                                              |                      |
| Bloquear                                                                                                    |                                              | Escolher<br>Cancelar |

**Figura 16**

# 2. Enviando um fluxo

Para enviar o fluxo de vídeo de um Encoder para um Decoder, basta arrastar o nome do Encoder até o nome do Decoder e surgirá a tela da Figura 17. Selecione a opção Troca Imediata e clique em "Confirmar". O Decoder passará a exibir o que o Encoder estiver enviando.

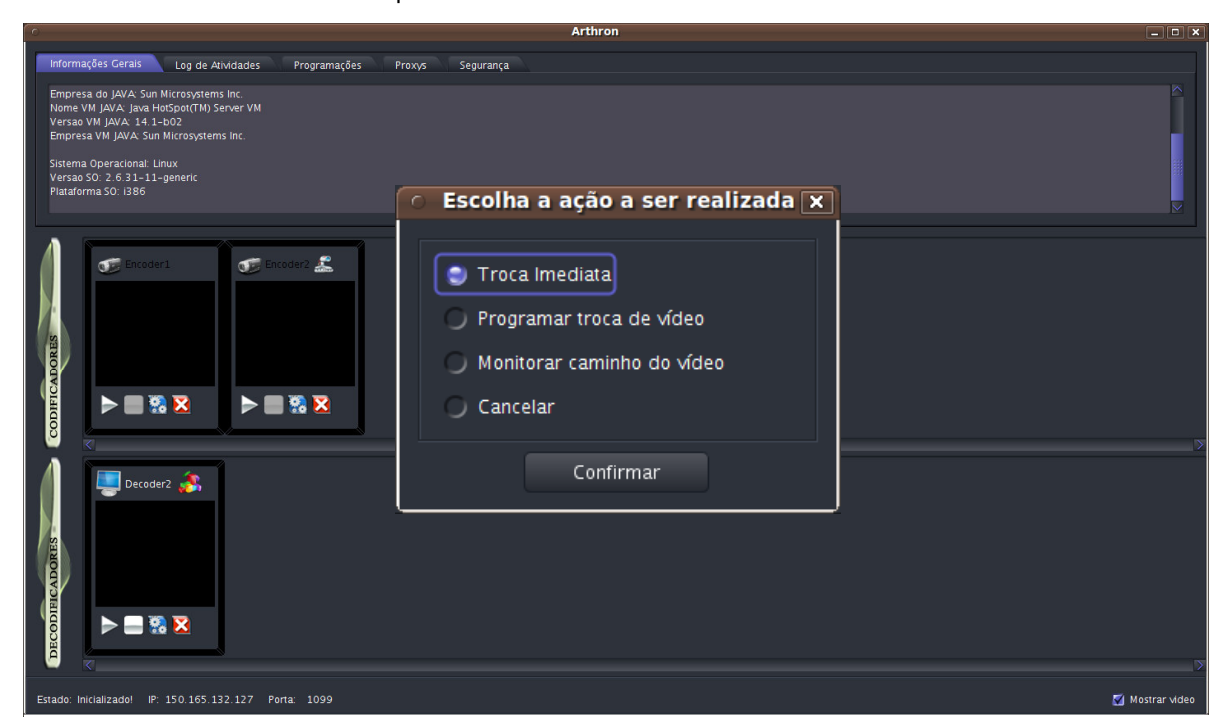

**Figura 17**

# 3. Enviando um fluxo em um tempo programado

O procedimento é semelhante ao envio normal, onde a única diferença é que a opção a ser escolhida é "Programar troca de vídeo" ao invés de "Troca imediata", como é demonstrado na Figura 18. Após clicar em "Confirmar", surgirá a janela da Figura 19.

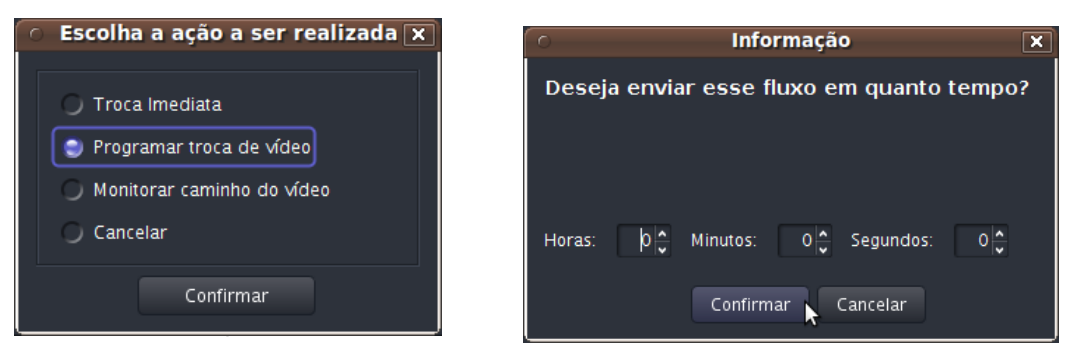

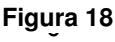

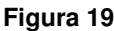

Nela deverá ser informada em o tempo que o Encoder esperará para começar a enviar para aquele Decoder. Depois precione o botão "Confirmar".

## 4. Monitoramento da rede

Ao se escolher a opção descrita na Figura 20 é possível fazer o monitoramento

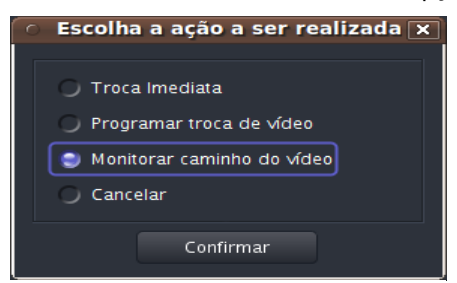

da rede no caminho de envio de um fluxo UDP entre o Encoder e o Decoder, podendo passar opcionalmente por um ArthronProxy, e assim decidir qual a taxa de fluxo máxima que poderá ser enviada. É sugerido que o monitoramento seja feito antes do envio de fluxo pois os pacotes do fluxo irão competir na rede com os pacotes do monitoramento. É possível ajustar os seguintes parâmetros:

#### **Figura 20**

a) Banda – Informa a banda máxima que se deseja enviar pela rede.

b) Tempo de Monitoramento – Informa o tempo em segundos que irá durar o monitoramento.

c) Taxa de Amostragem – Informa a frequência em segundos em que os dados serão avaliados.

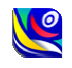

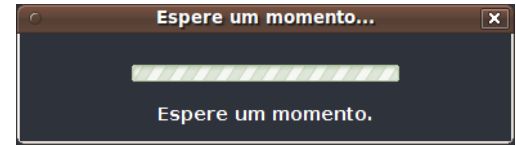

#### **Figura 21**

Ao iniciar o monitoramento ira ser mostrada a tela da Figura 21 durante o tempo de monitoramento escolhido e depois é mostrada a tela com o resultado, como se pode ver na Figura 22. Nessa tela é dadas informações da situação da rede em cada ponto, a banda média, a latência média e a

taxa média de perdas de pacotes. Taxas de perdas maiores que 1% são consideradas inviáveis para envio de fluxo. Também é sugerido ao usuário a taxa que ele pode enviar com segurança levando em consideração o monitoramento realizado.

Deve-se estar ciente de que esse monitoramento é pontual e a rede pode se comportar de forma inesperada com o decorrer do tempo.

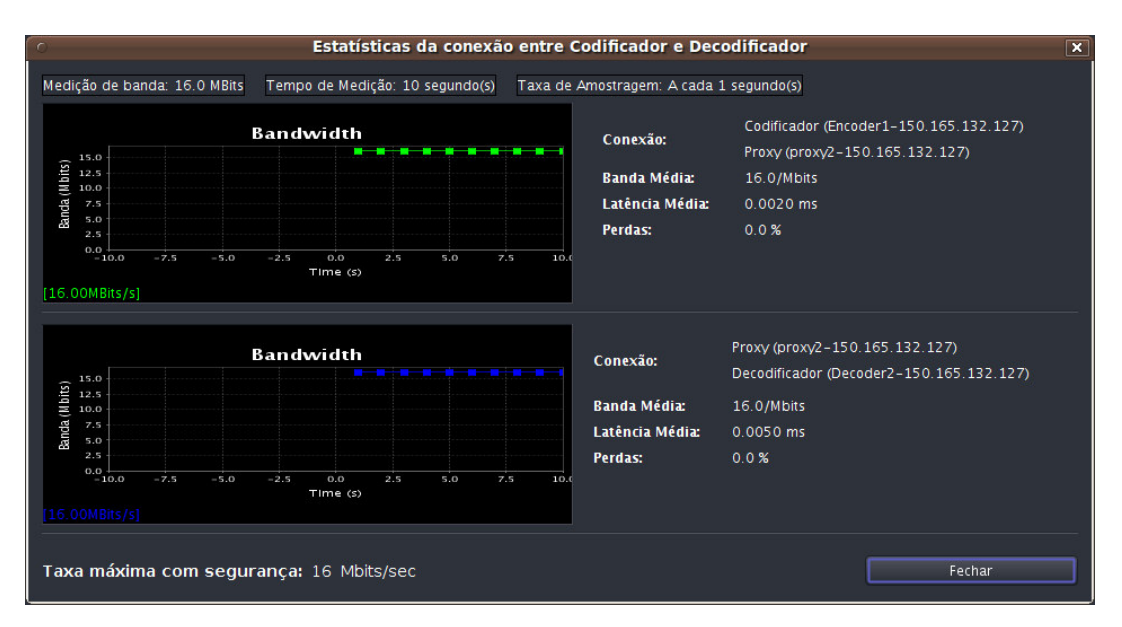

**Figura 22**

# 5. Alternando o fluxo entre dois Decoders

Para inverter os fluxos que estão chegando a dois Decoders, basta arrastar o nome de um deles até o nome do outro e proceder de forma semelhante ao envio de fluxo.

6. Controlando um Encoder a partir do Manager

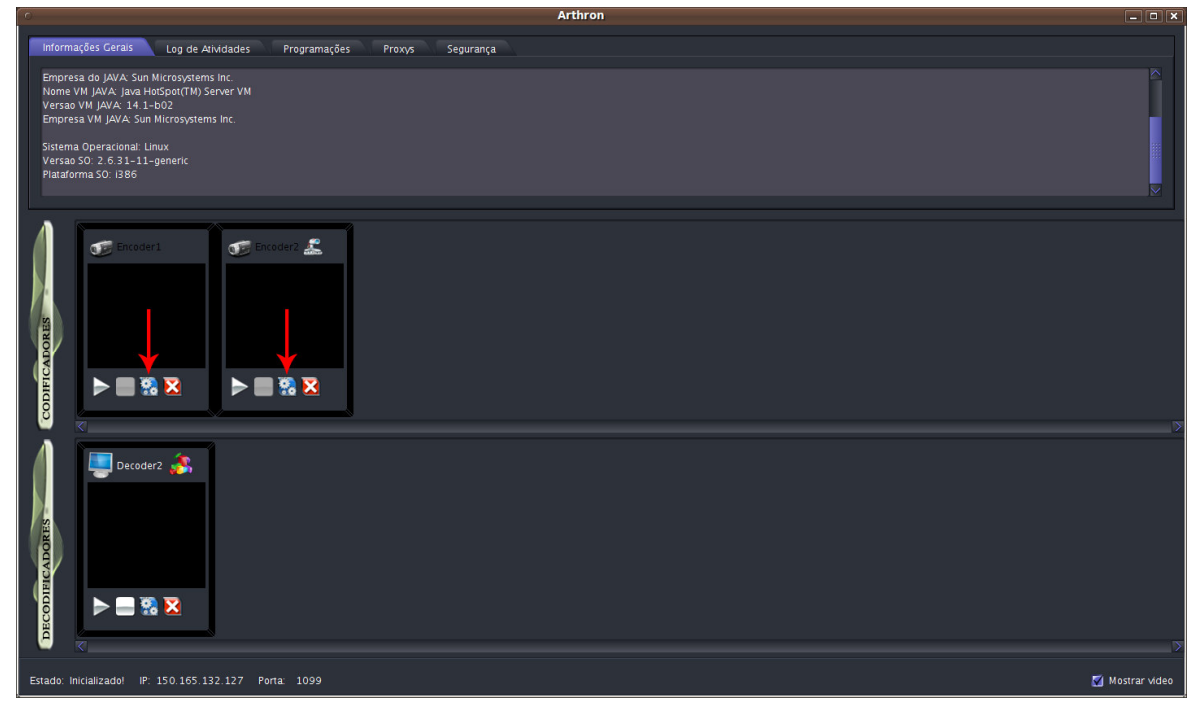

#### **Figura 23**

No gerente, clique no botão de configuração na representação do Encoder desejado como mostrado na Figura 23 a tela da Figura 24 irá aparecer. Na tela de configuração do Encoder você terá 5 abas para poder gerenciá-lo.

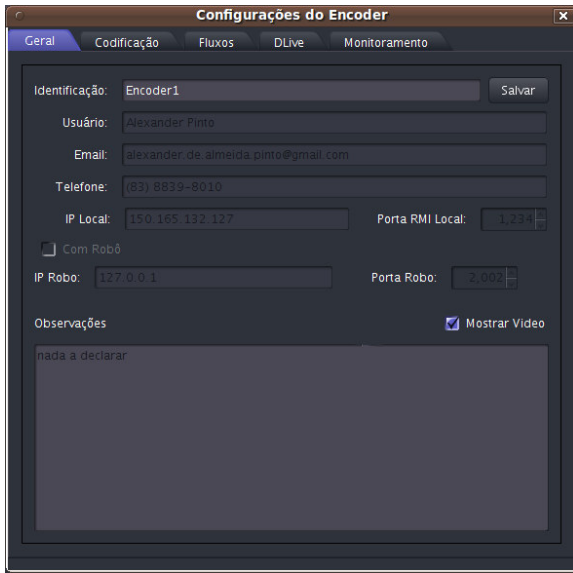

**Figura 24**

## a) Aba Geral (Figura 24)

Nessa aba será possível visualizar todos os dados cadastrados no Encoder. Também será possível alterar sua identificação bem como escolher visualizar ou não o vídeo que está sendo enviado por ele. Não mostrar o vídeo reduz o processamento no módulo Manager.

### b) Aba Codificação (Figura 25)

Nessa aba será possível alterar a codificação do vídeo que está sendo enviado pelo Encoder. A codificação do vídeo pode ser mp4v, DIV3, WMV2 e MJPEG, a taxa de codificação do vídeo deverá estar na faixa de 8 a 8192 kbps, apesar de ser possível mandar fluxo HDV porém este já deve estar codificado. As codificações de áudio permitidas são mpga, mp3 e a taxa de codificação de áudio deverá estar entre 8 e 512 kbps.

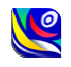

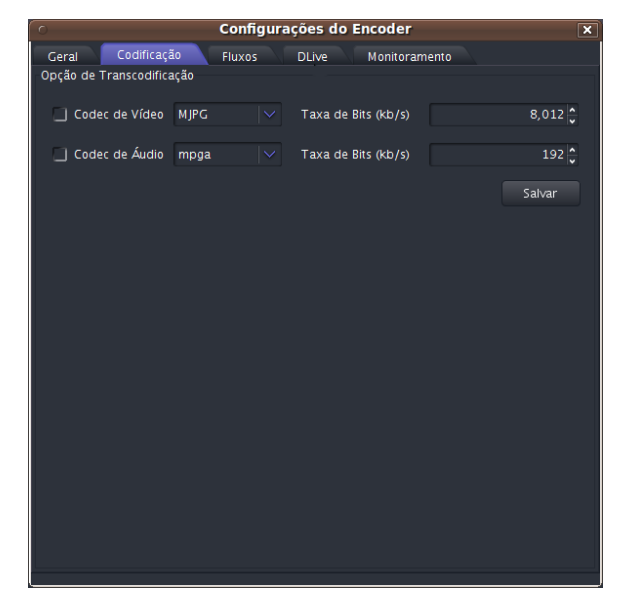

## c) Aba Fluxos

Nessa aba é possível visualizar todos os fluxos que estão sendo enviados a partir desse Encoder.

### d) Aba DLive

Nessa aba é possível visualizar todos os fluxos do DLive que estão cadastrados, também é possível remover ou adicionar esses fluxos.

#### e) Aba Monitoramento

Nessa aba é possível ter informações do sistema sob o qual o Encoder está rodando: características gerais, informações sobre o HD (gráfico em pizza) e informações sobre a memória e sobre os bytes que são enviados e recebidos. (Figura 27)

Para iniciar o monitoramento, deve-se clicar no botão "Monitorar" e o monitoramento se iniciará. Caso o snmp não esteja instalado ou esteja rodando no Windows não será possível fazer o monitoramento e apenas as informações gerais do sistema será exibida. (Figura 26)

**Figura 25**

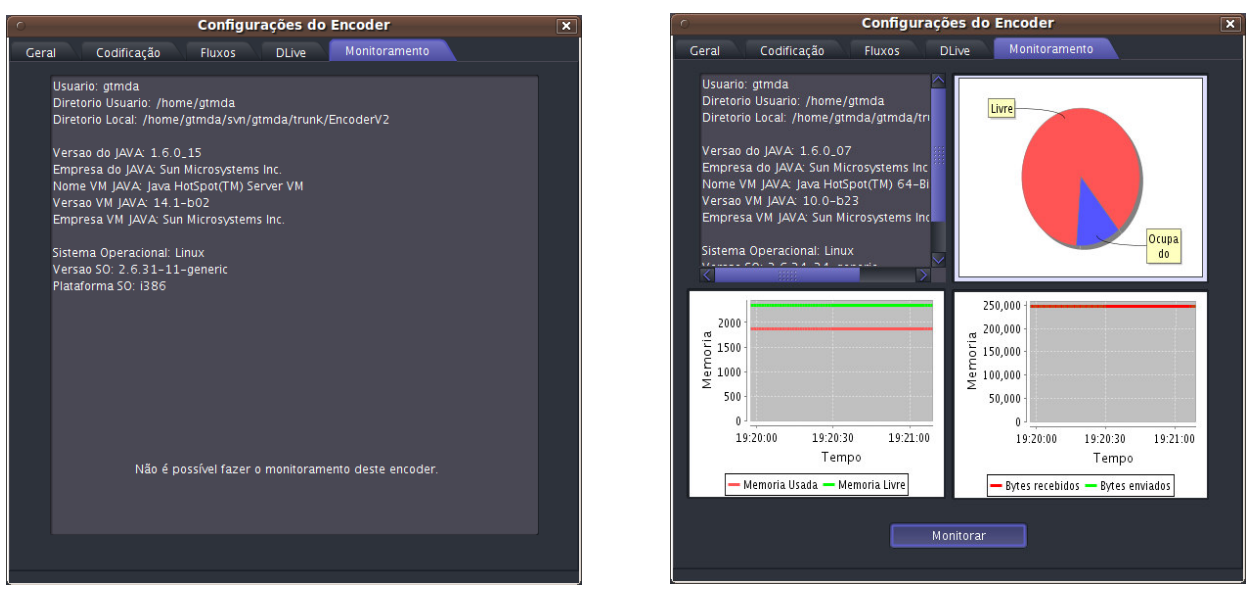

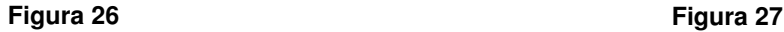

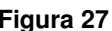

# 7. Controlando um Decoder a partir do Manager

O controle do Decoder é semelhante ao do Encoder porém com diferentes opções. Para vizualizar as opções clique no botão de configurações na representação do Decoder.

Na tela de configuração do Decoder você terá 4 abas para poder gerenciá-lo.

a) Aba Geral

Nessa aba será possível visualizar todos os dados cadastrados no Decoder, alterar sua identificação e escolher visualizar ou não o vídeo que está sendo recebebido por ele. Não mostrar o vídeo reduz o processamento no módulo Manager.

b) Aba Configurações (Figura 28)

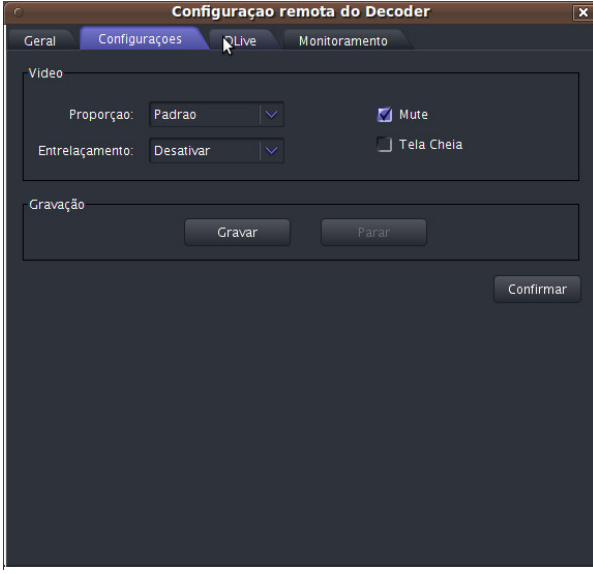

**Figura 28**

Nessa aba é possível alterar as configurações do vídeo que está sendo projetado no Decoder tais como Proporção (1:1, 4:3 ou 16:9 ), entrelaçamento (Descartar, Mesclar, Media, Bob, Linear e x), remover o som, alternar entre o modo tela cheia e também é possível efetuar a gravação do vídeo que está sendo recebido.

#### c) Aba DLive

Nessa aba é possível visualizar todos os fluxos do DLive que estão cadastrados, também é possível remover ou adicionar esses fluxos.

### d) Aba Monitoramento

Nessa aba é possível ter informações do sistema sob o qual o Decoder está rodando ele funciona de forma semelhante ao do Encoder: características gerais, informações sobre o HD (gráfico em pizza) e informações sobre a memória e sobre os bytes que

são enviados e recebidos.

Para iniciar o monitoramento, deve-se clicar no botão "Monitorar" e o monitoramento se iniciará. Caso o snmp não esteja instalado não será possível fazer o monitoramento e apenas as informações gerais do sistema será exibida.

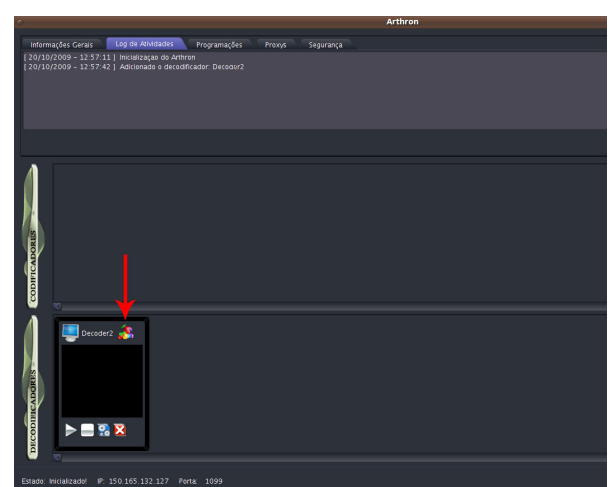

**Figura 29**

# 8. Criando, editando e exibindo animações

As animações do programa são seqüências de imagens exibidas repetidamente, que permite ao usuário do Arthron criar um cenário, ocupar uma tela quando não há câmeras a serem exibidas ou até em caso de dificuldades técnicas com o equipamento ou com a rede.

Para criar, editar e/ou exibir animações, clique no botão no topo direito do Decoder (marcado na Figura 29). Surgirá, então, a janela da Figura 30. Clique em "Selecione uma animação..." e escolha uma animação ou selecione "Nova animação..." para criar uma nova.

Se "Nova animação..." foi selecionada, o programa perguntará o nome da nova animação. Se o nome for válido, a animação será criada em branco, já

selecionada e pronta para ser editada.

Uma vez selecionada, várias opções ficarão disponíveis (Figura 31). O botão "adicionar imagens" permite adicionar uma ou mais imagens na animação, ordenadas em ordem lexicográfica. Uma vez que haja imagens, é possível visualizá-las selecionando uma delas na lista de imagens e, se desejado,

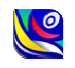

remove-la clicando em "remover imagem". O botão "Visualizar" faz com que a animação seja exibida no Manager, que encerrará quando o usuário clicar duas

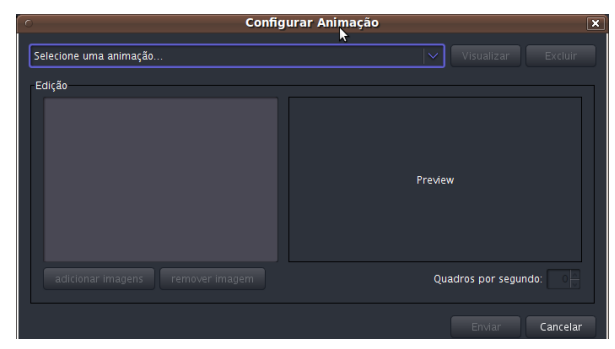

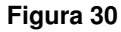

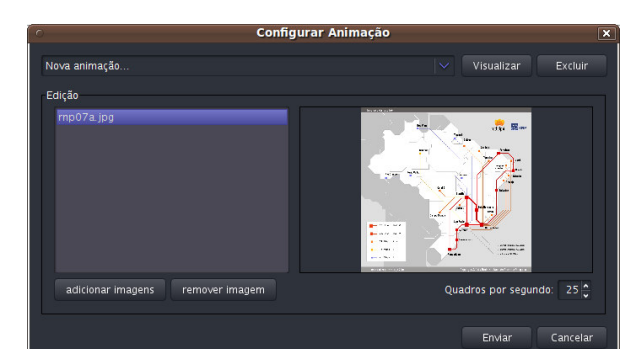

**Figura 31**

#### 9. Abas do Manager

a) Informações Gerais

Descreve as informações gerais, tais como sistema operacional, versão do SO, plataforma do SO e outras informações a respeito da Maquina Virtual Java.

#### b) Log de Atividades

Descreve as principais atividades realizadas no arthron, tais como conexão de Encoders, Decoders e ArthronProxys, programação de trocas de vídeos e etc. Essas informações são salvas em um arquivo na pasta log que está dentro da pasta do Manager. Esse arquivo obedece o formato log\_DD-MM-AAAA\_hh\_mm\_ss.txt, onde DD é o dia, MM é o mês, AAAA é o ano, hh é a hora, mm é os minutos e ss é os segundos em relação a data de criação do log.

#### c) Programações

Ilustra gráficamente os eventos temporais que foram cadastrados (Figura XXX). Também permite a visualização em uma tabela (Figura YYY), clicando-se no botão que se encontra a direita nessa aba. Os eventos temporais possíveis são atribuição de vídeo de um Encoder a um Decoder, troca de vídeo entre dois Decoders e tempo de inicio de uma animação em um Decoder.

d) Proxys (Figura XXX)

Mostra os proxys que estão conectados ao Manager, os que estão com cor de fundo vermelho estão sendo utilizados e os que estão com cor de fundo verde

vezes com o mouse na animação. O botão "Excluir" excluirá a animação selecionada. É possível também ajustar a velocidade da animação selecionando o número de imagens serão exibidas a cada segundo (o seu valor se encontra no cano direito, logo acima do botão exibir), com limite de 30 por ser o máximo que o ser humano consegue perceber. As alterações são salvas automaticamente à medida que são feitas.

Agora que uma animação já foi selecionada e a mesma não precisa mais ser editada, basta clicar no botão "Enviar" e determinar em quanto tempo a animação será exibida no Decoder (O valor padrão representa uma exibição imediata).

estão livres. Nessa aba também é possível remover proxys que estão livres. Para remover proxys que estão sendo utilizados primeiro é preciso remover o Encoder que estiver lhe utilizando e só depois removê-lo através dessa aba.

## e) Segurança

Permite evitar a conexão de Decoders, Encoders ou ArthronProxys que se originem em um determinado IP.

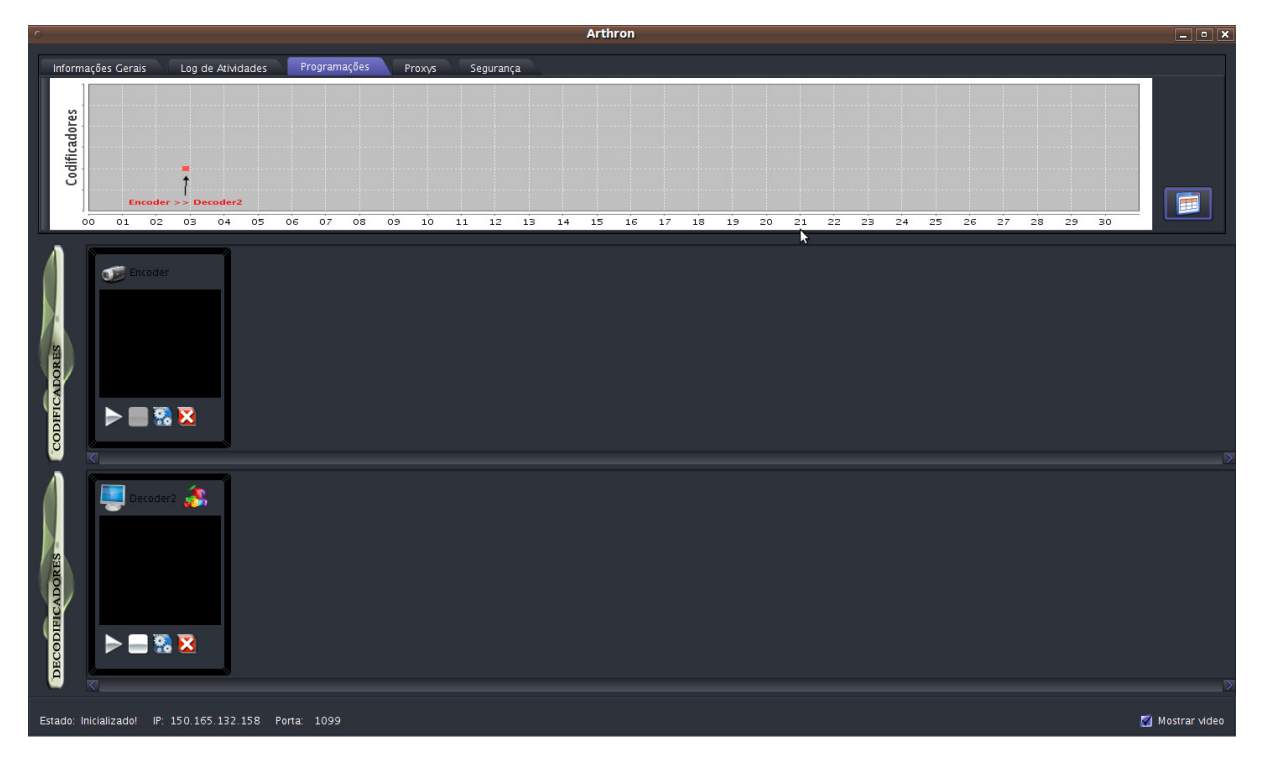

**Figura 32**

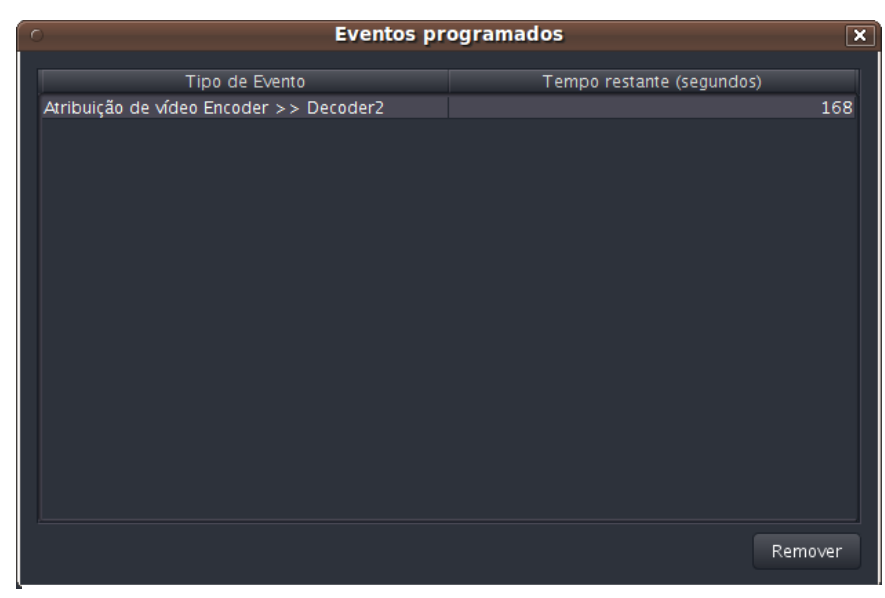

**Figura 33**

# 10. Controlando o Robô

Além de fluxos de vídeos, o Arthron pode também controlar robôs que se comuniquem via Socket.

Para conectar o robô ao Arthron, abra um Encoder e antes de inicializá-lo vá em configurações, selecione "Com Robô" (Figura 34), digite o IP e porta com o qual o robô se comunica e por fim, inicialize o Encoder normalmente.

No Gerente, clique no ícone do robô (apontado na Figura 35) e aparecerá uma janela com setas direcionais, na qual você poderá movimentar o robô enquanto mantiver pressionada uma das setas.

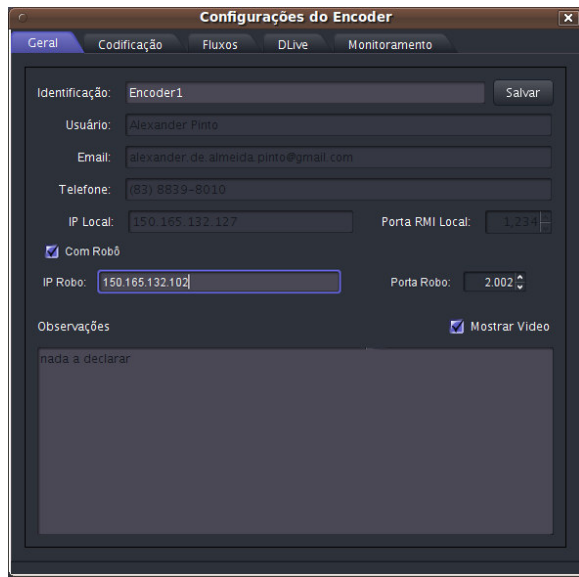

 **Figura 34**

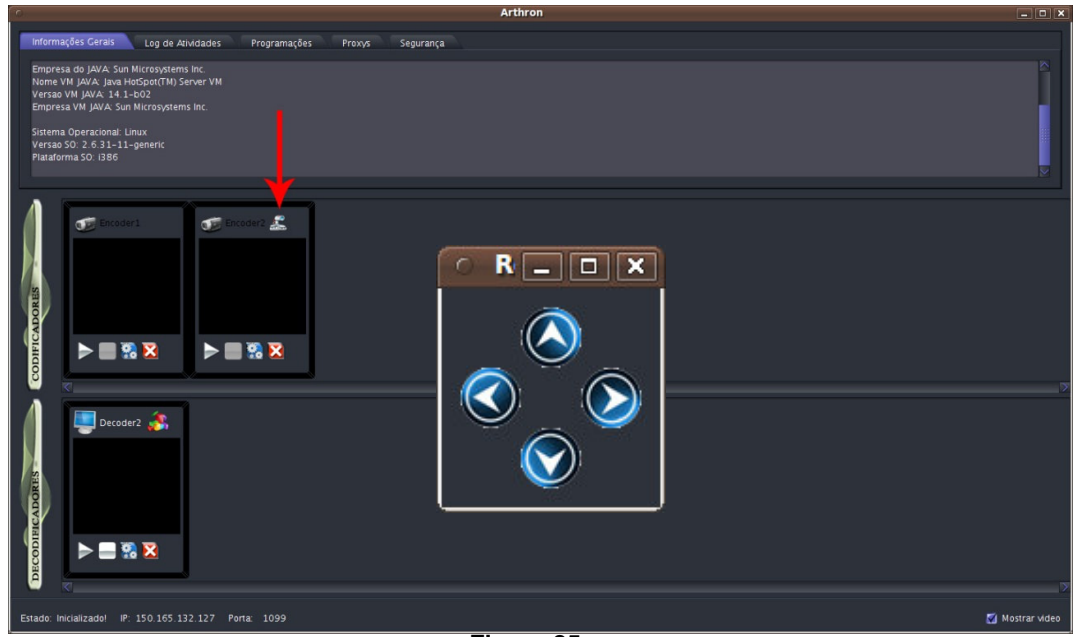

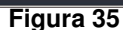